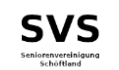

# **An- / Abmeldung**

### **Jedes Mitglied hat einen «Mein-Vereinskalender» Homepage und / oder Handy**

**Mein Vereins-Kalender** 

Kassier@senioren-schöftla

Passwort vergessen

Moderne Terminplanung mit der Online-Vereinssoftware ClubDesk

Passwort

**ANMELDEN** 

**Bitte anmelden** 

Benutzername:

Zugang anfordern

Passwort:

ändern

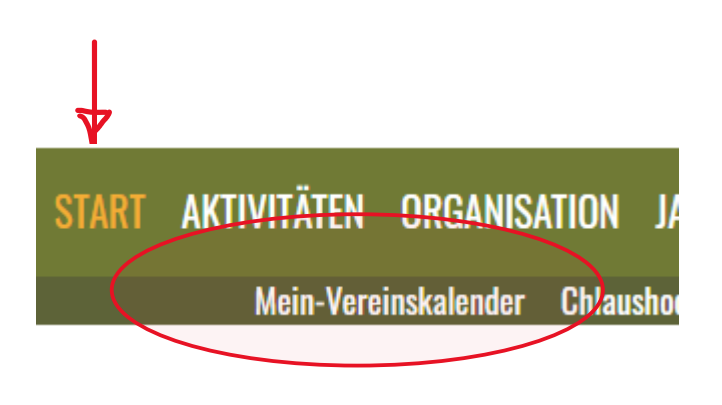

### **Themen: Digitalisierung An- / Abmeldung im Mein-Vereinskalender**

### **Login für alle Mitglieder**

**Eigener Kalender** 

- **- Start sofort, definitive ab 1.1.2023**
- **- Erfahrung / Fragen**

# **Anmeldung / Zugang anfordern**

### **Zugang Mitgliederliste** (nur wer noch kein eigenes Passwort hat)

Eins – zwei – drei und du bist dabei !

 $\rightarrow$  Login

1

**AKTIVITÄTEN START** ORGANISATION JAHRESTERMINE FOTOGALERIE KONTAKT

#### **Bitte anmelden**

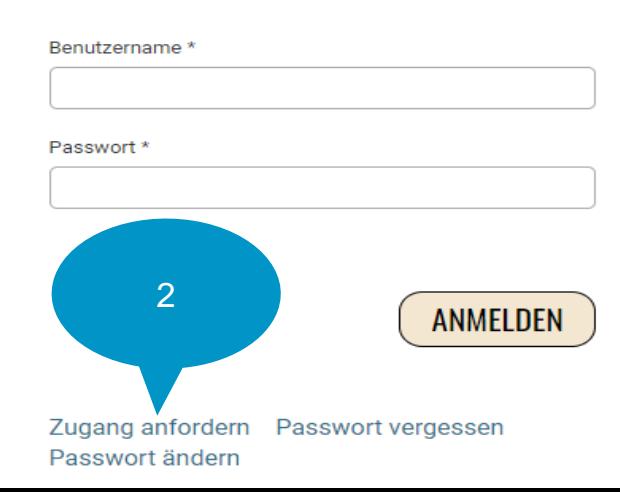

#### Haben Sie noch keinen Zugang zum internen Bereich?

Nutzen Sie die Vorteile und fordern Sie jetzt Zugang an! Im internen Bereich kann Ihr Verein Informationen nur für Mitglieder zur Verfügung stellen, z.B. interne Dokumente, Terminlisten mit An- und Abmeldung und vieles mehr...

#### vorname.name@senioren-schöftland.ch

Grossbuchstabe / Sonderzeichen / Zahl

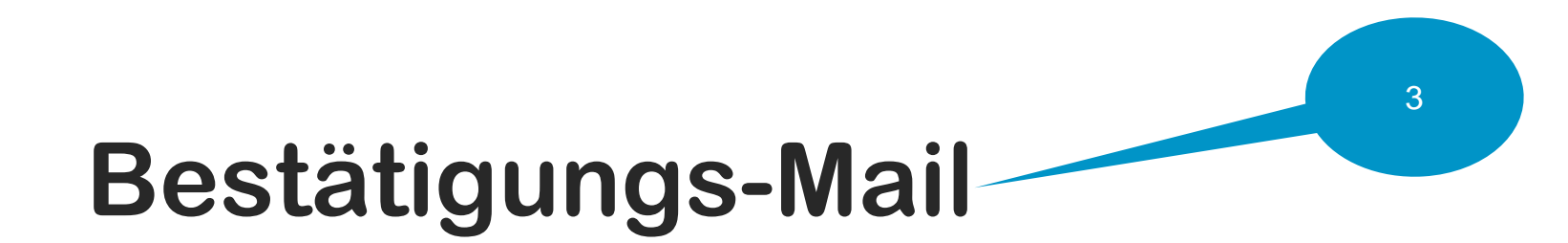

Herzlich willkommen im internen Webseiten-Bereich von Seniorenvereinigung Schöftland und Umgebung!

Bitte bestätigen Sie Ihre Anmeldung durch einen Klick auf folgenden Link: https://www.xn--senioren-schftlando3b.ch/start?confirmationKey=628507107607263615937038422205486228971666380922441&doubleO ptIn=email&action=signupUserSetPassword&userId=info%40senioren-sch%C3%B6ftland.ch

Verwenden Sie die folgende Benutzer-Id, um sich im internen Bereich anzumelden (bitte bestätigen Sie aber zuerst Ihre Anmeldung mit obigem Link): dein vorname.name@senioren-schöftland.ch.

Mit freundlichen Grüßen, Ihr ClubDesk-Team

### **Termine Buchen – PC oder Handy / Login oben**

Mein Vereins-Kalender

# **Bitte anmelden**

Benutzername: Passwort:

...........

Kassier@senioren-schöftland.ch

Anmelden

# [Persönlicher-Vereinskalender](https://calendar.clubdesk.com/clubdesk/calendar) / Homepage

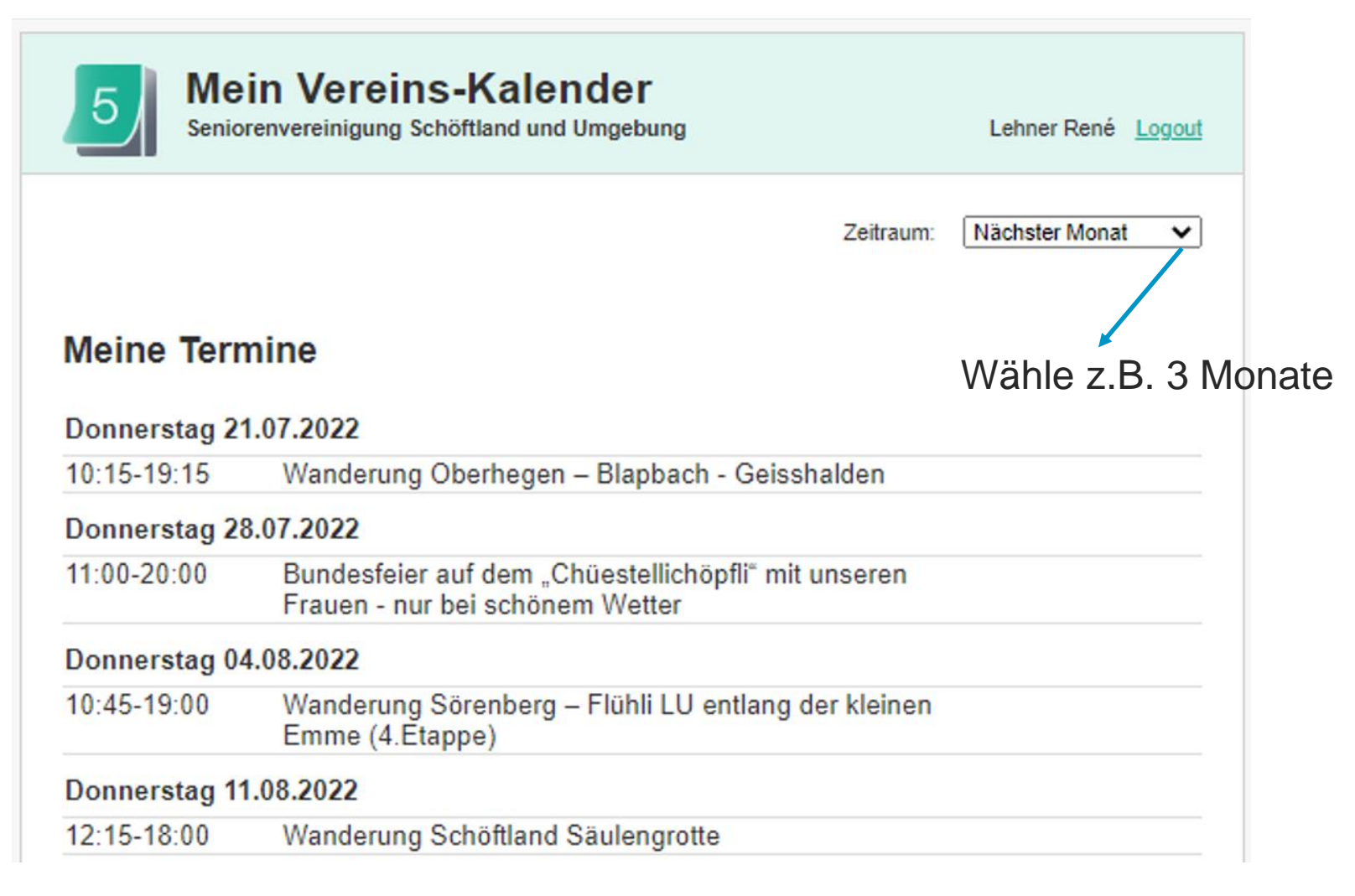

### **Editieren meiner Termine**

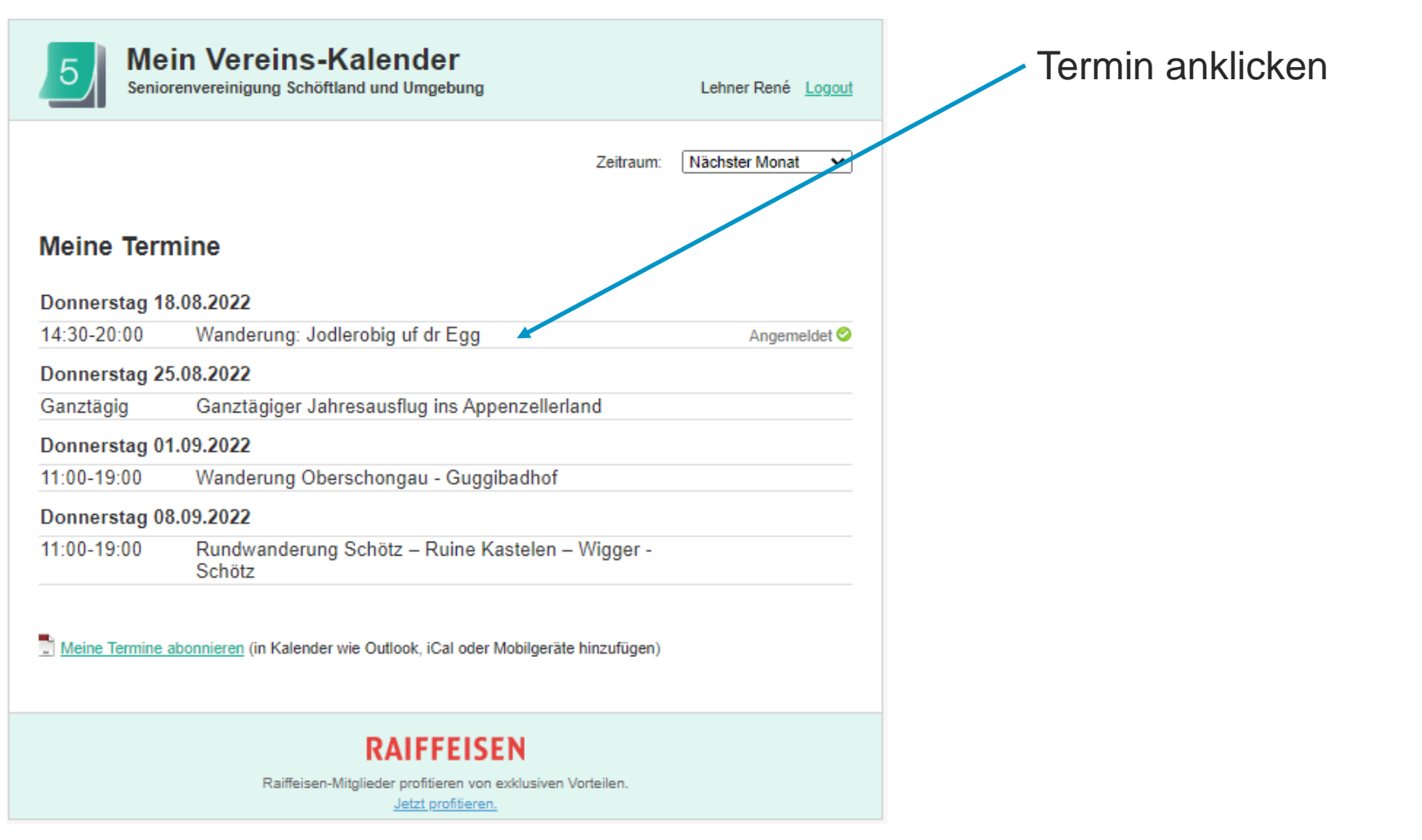

### **Editieren meiner Termine**

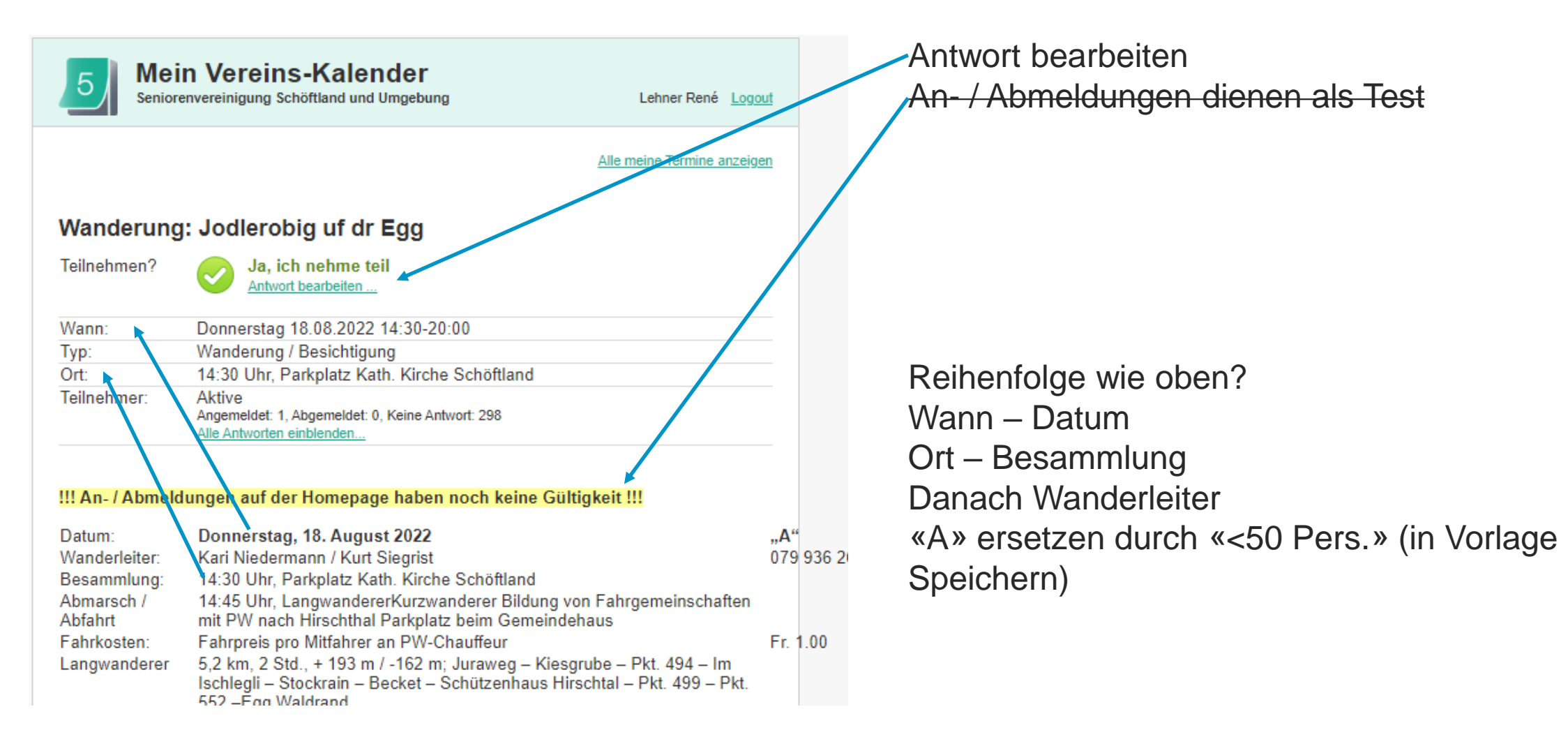

# **Editieren meiner Termine**

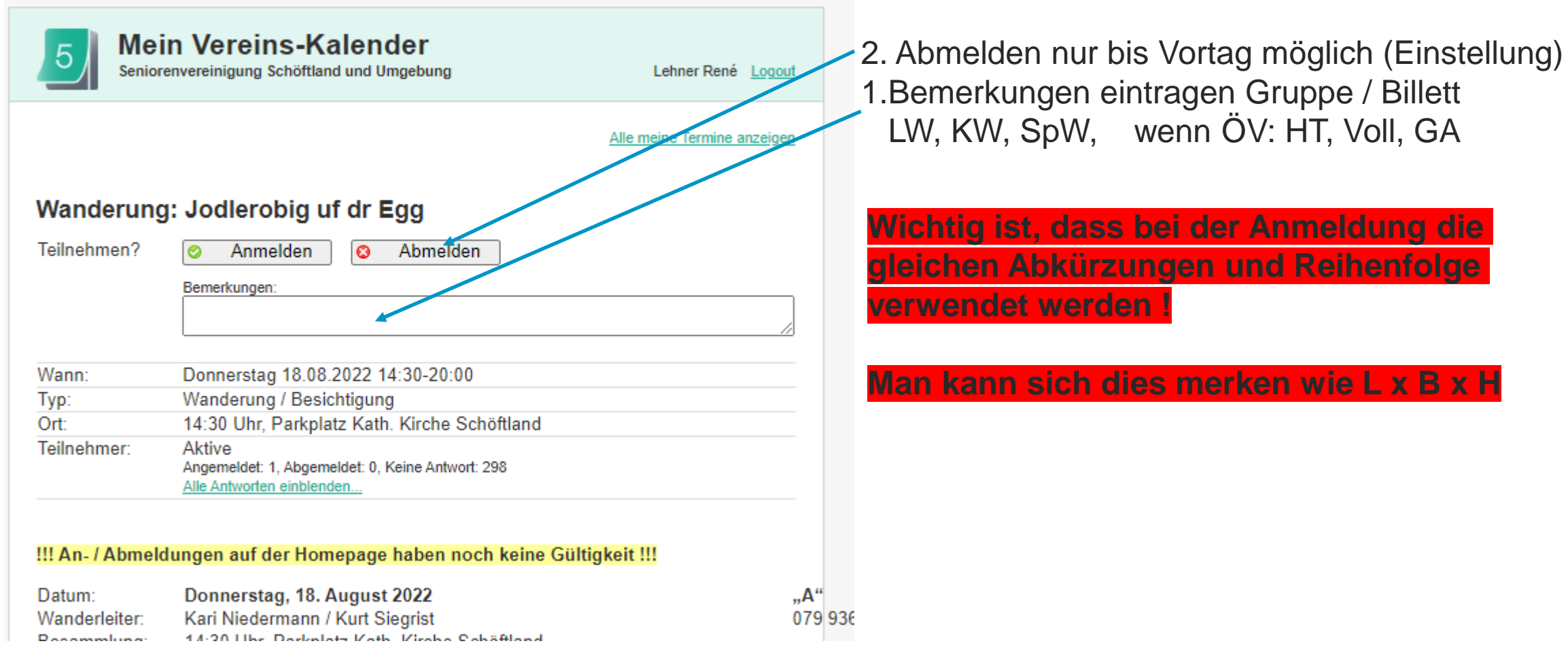

# **Erinnerungsmail / 2 Tage vor dem Termin**

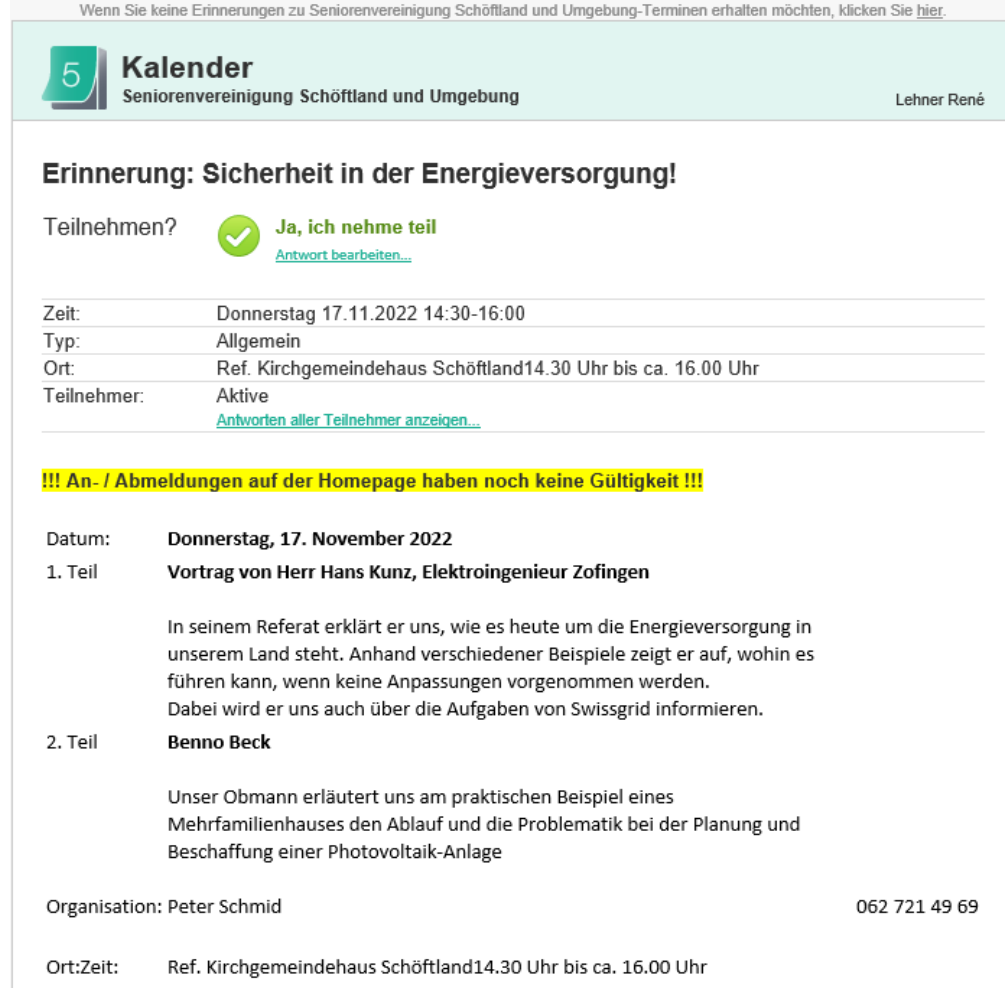

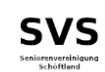

# **Kalender / Termin auswählen durch Wanderleiter**

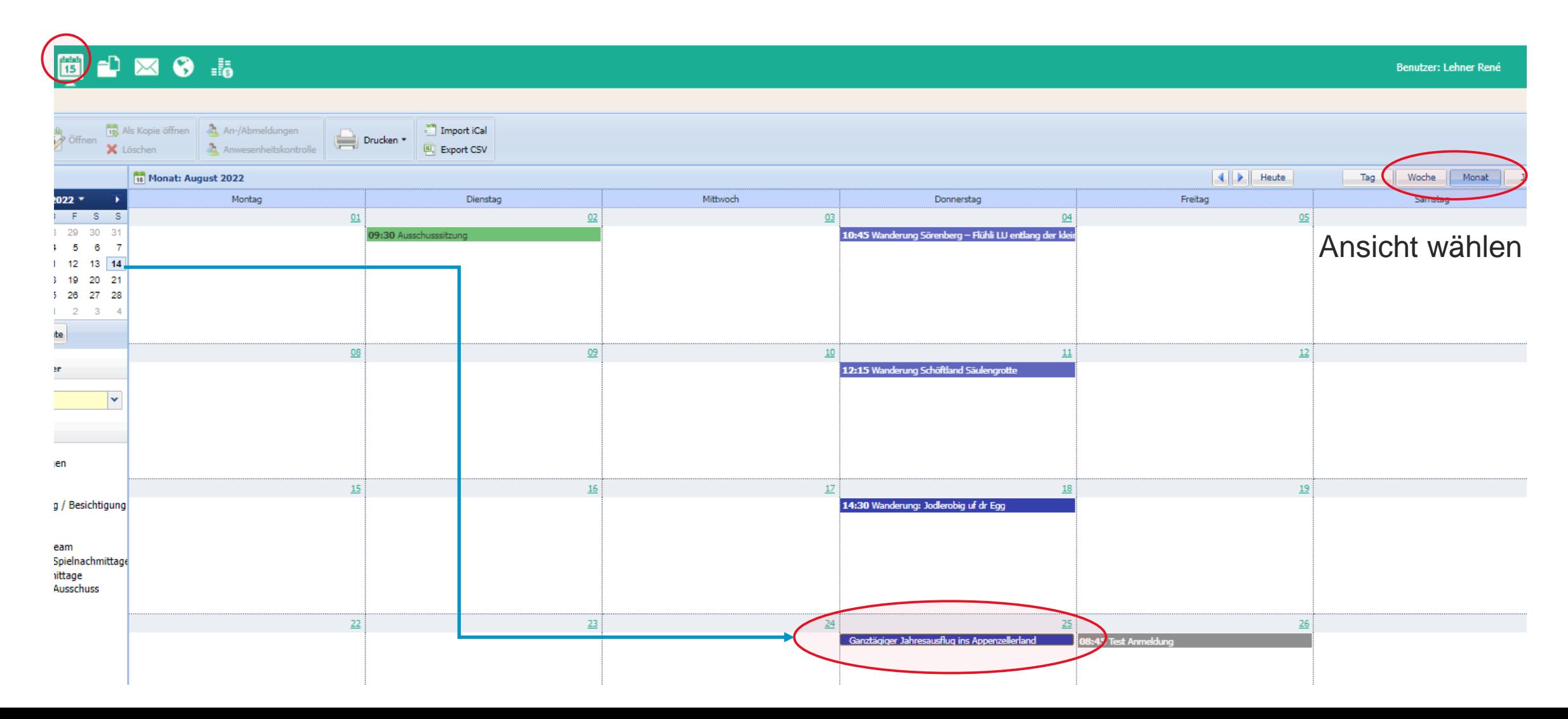

### **An-/Abmeldungen - Export auswählen SVS durch Wanderleiter**

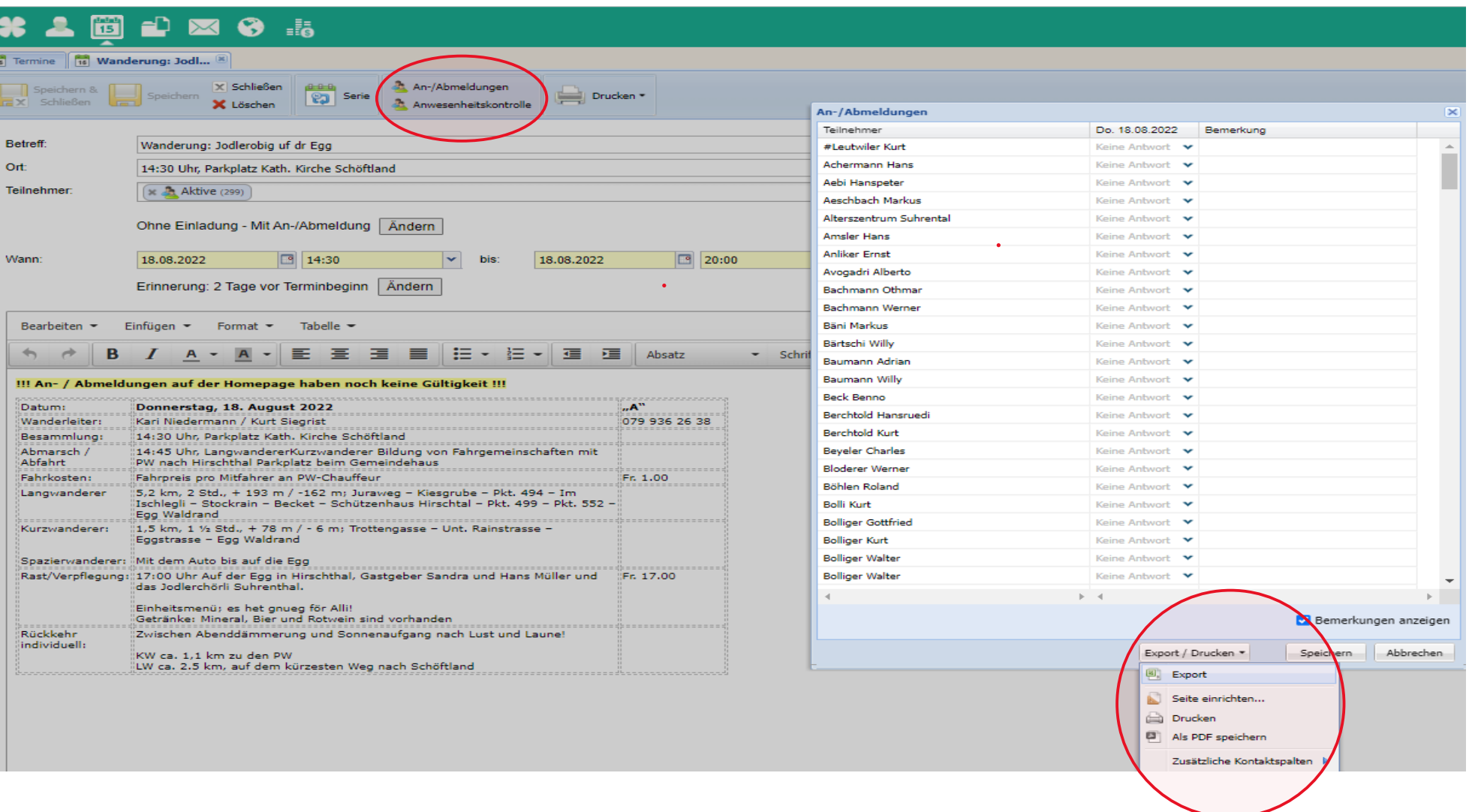

# **Export.csv** → **AnmeldungSVS Vorlage / sortieren – speichern, durch Wanderleiter**

#### Spalte A bis D markieren und kopieren von Export-Datei in →

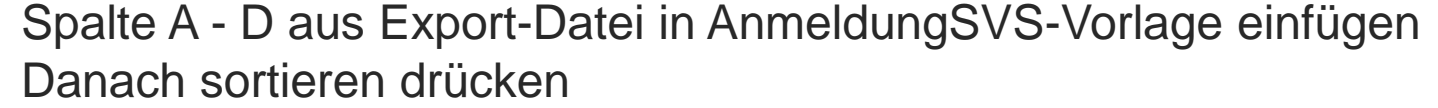

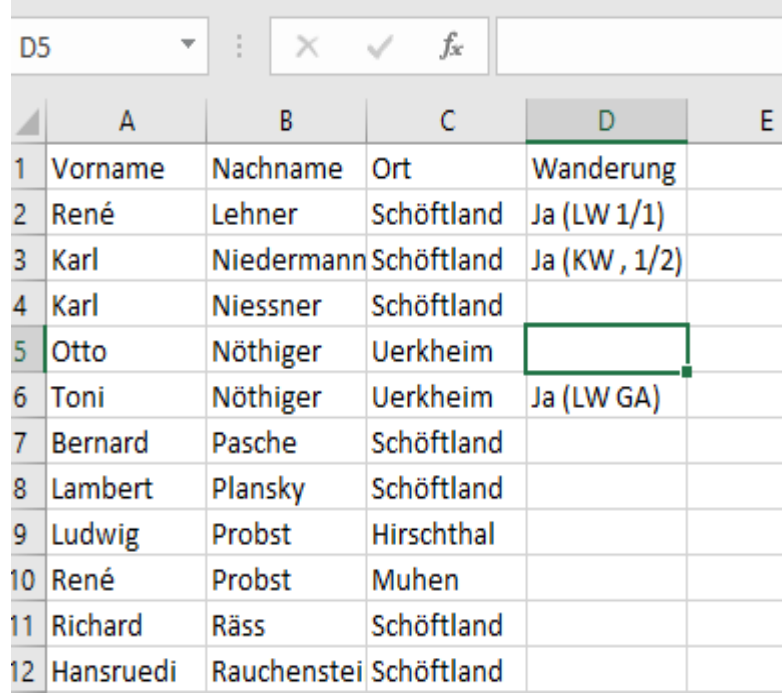

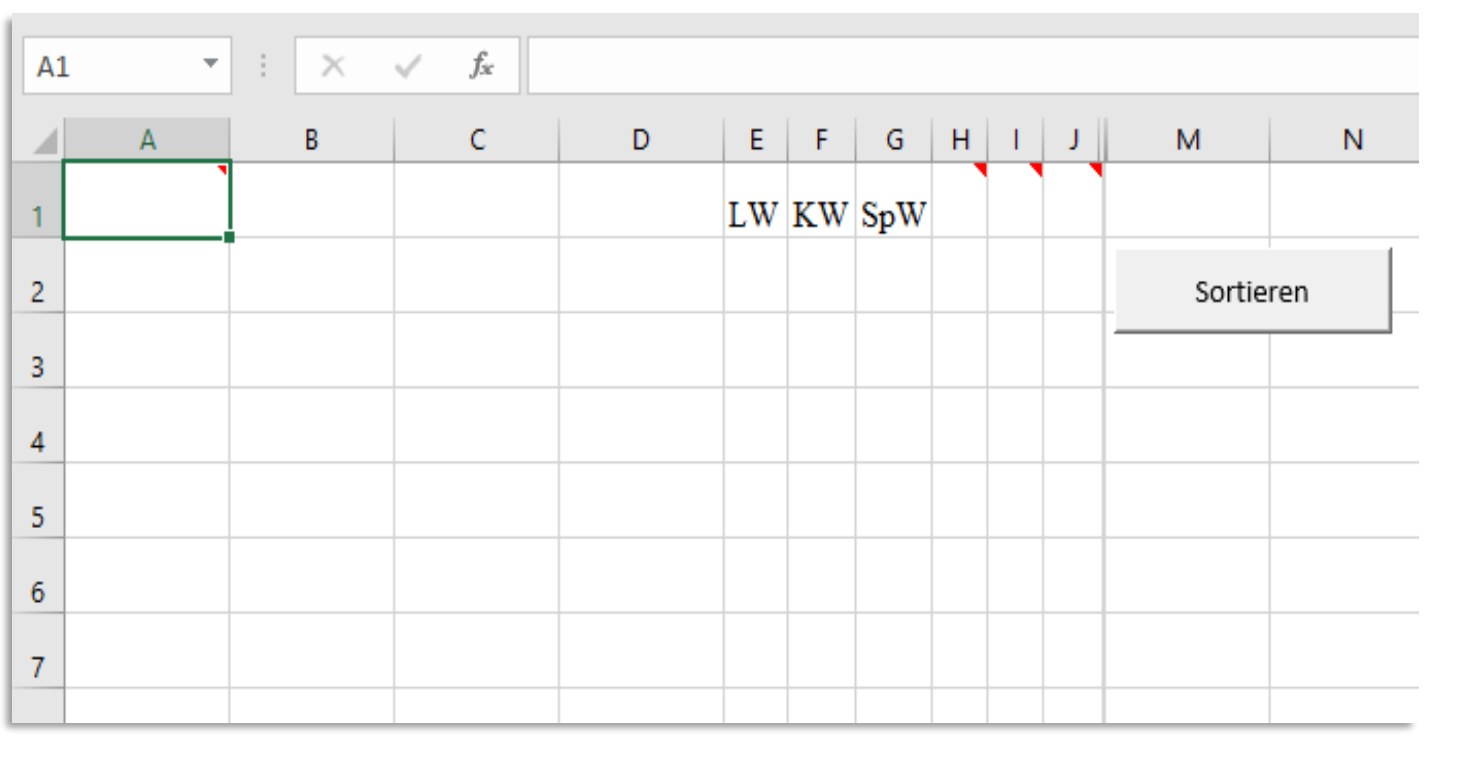

# **Teilnehmerliste aus An-/Abmeldungen**

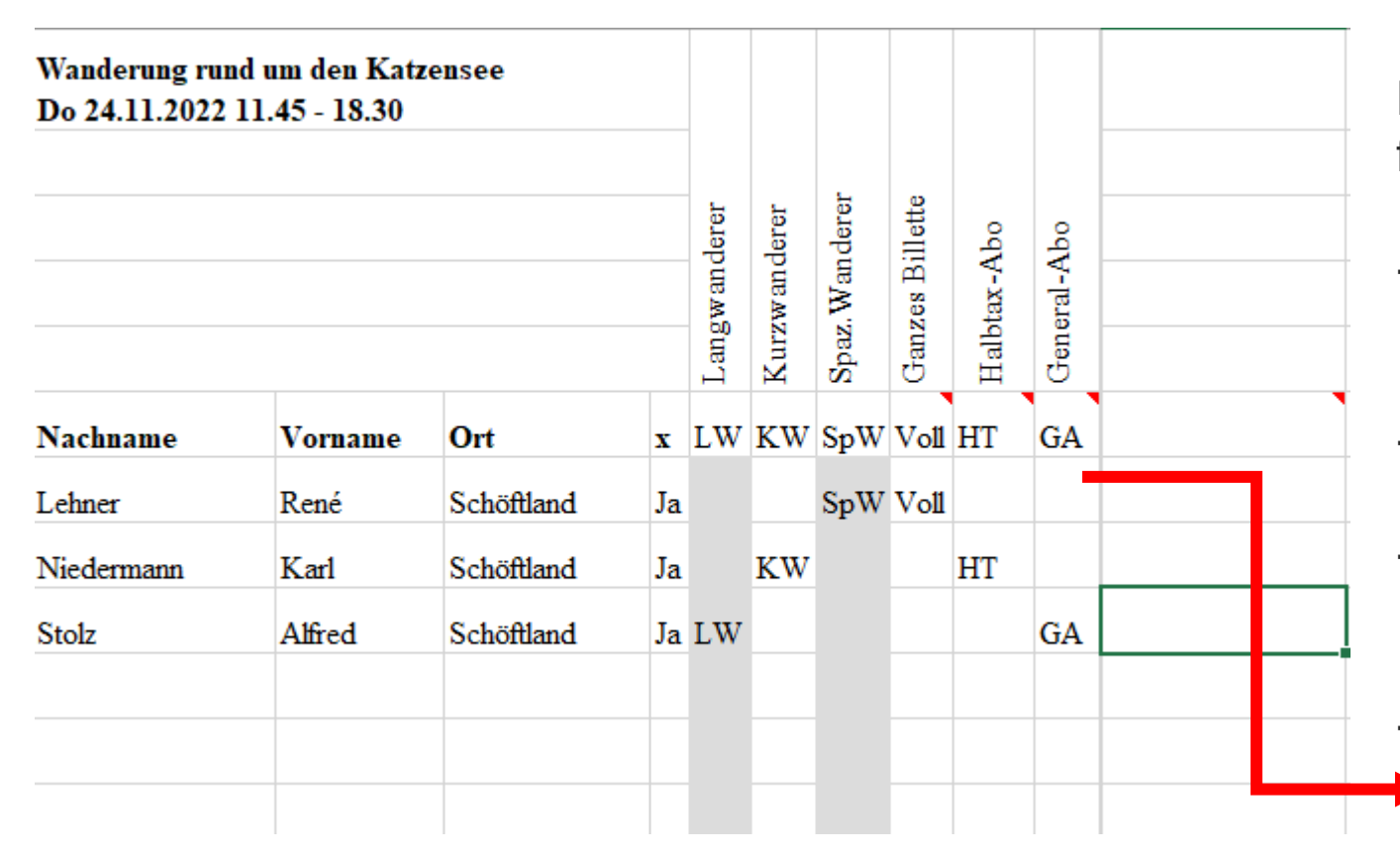

Hier übernimmt eine Excel-Vorlage das filtern / sortieren.

- Dies erspart den Wanderleiter das abtippen der Handliste
- Die unzähligen Telefonate
- Bis 1 Tag vor der Wanderung kann man die Anmeldung bearbeiten

- **Wichtig ist, dass bei der Anmeldung die gleichen Abkürzungen und Reihenfolge verwendet werden !**

**Liste speichern Unter: ………….**

### **Persönlicher SVS Kalender auf dem Android-Handy**

### **calendar.clubdesk.com - Eigene Startseite festlegen**

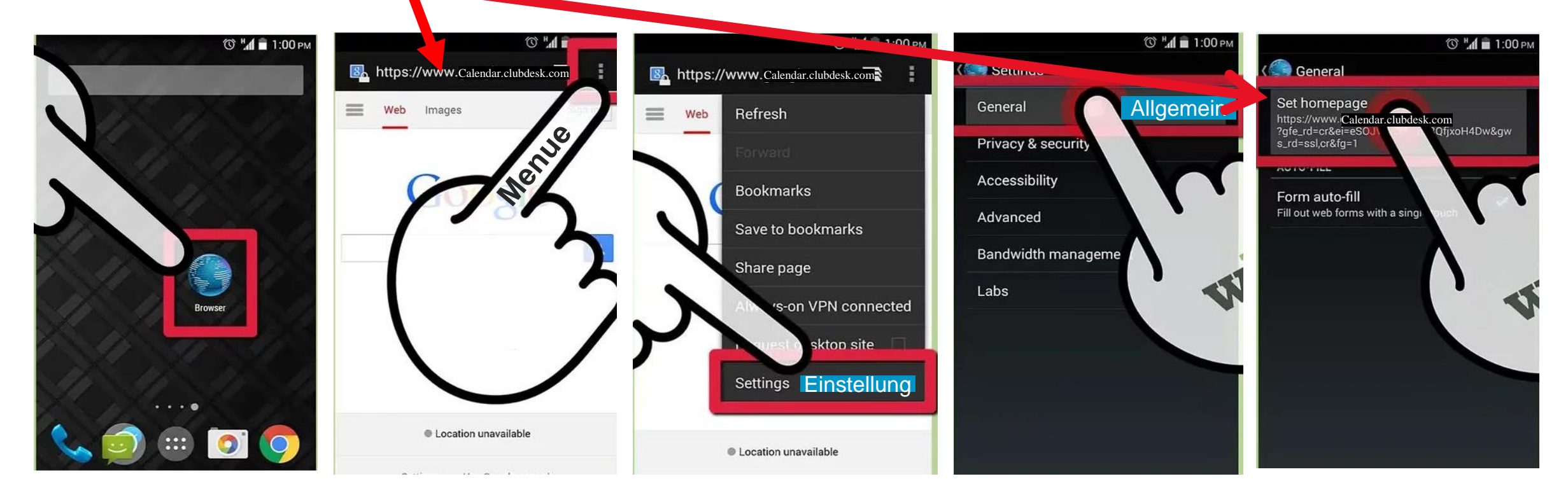

#### Startseite. Allerdings kannst Du auf dem Startbildschirm Deines Smartphones oder Tablets sys Am iPhone oder iPad: Startseite in Safari via Shortcut festlegen

Anders als am Massibt es am iDhene und iDad n This person browser auf das Teilen-Symbol (Quadrat mit einem Pfeil nach oben) und wählen. Die einem Pfeil nach<br>Die einem Pfeil nach der Symbol (Quadrat mit einem Pfeil der Pfeil nach der Pfeil nach der Pfeil nach der Pfei Einstellungsmöglichkeit für die Startseite. Allerdings kannst Du auf dem Buschirm Deines Smartphones oder Tablets einen Safari-Shortcut auf dem Frankrichsteiten ab. Anders als am Mac gibt es am iPhone und iPad noch keine ablegen, über den Du schnell zur gewünschten Webseite gelangst. Das funktioniert folgendermaßen:

### Starte Safari am iPhone oder iPad.

2. Öffne die Webseite, für die ein Shortcut kreiert werden soll.

3. Tippe im Browser auf das Teilen-Symbol (Quadrat mit einem Pfeil nach oben) und wähle "Zum Home-Bildschirm" aus.

4. Anschließend legt das Gerät den Shortcut auf dem Homescreen ab.

#### Neue Mitglieder / Freunde, Kollegen, Nachbarn usw. $\mathbf{SVS}$

#### Anmeldung

#### **Lieber Seniorer**

Mit dem Ausfüllen dieser Anmeldung und der Bezahlung der Rechnung des Jahresbeitrages wirst Du Mitglied der Seniorenvereinigung Schöftland und Umgebung. Wenn immer möglich möchte der Ausschuss die Quartalsprogramme und weitere Informationen per E-Mail an die Mitglieder versenden. Wir bitten deshalb alle Mitglieder, die über eine E-MailAdresse verfügen, uns diese mitzuteilen. Diese Adressen sind nur den Ausschuss-Mitgliedern bekannt und werden nicht an dritte weitergegeben.

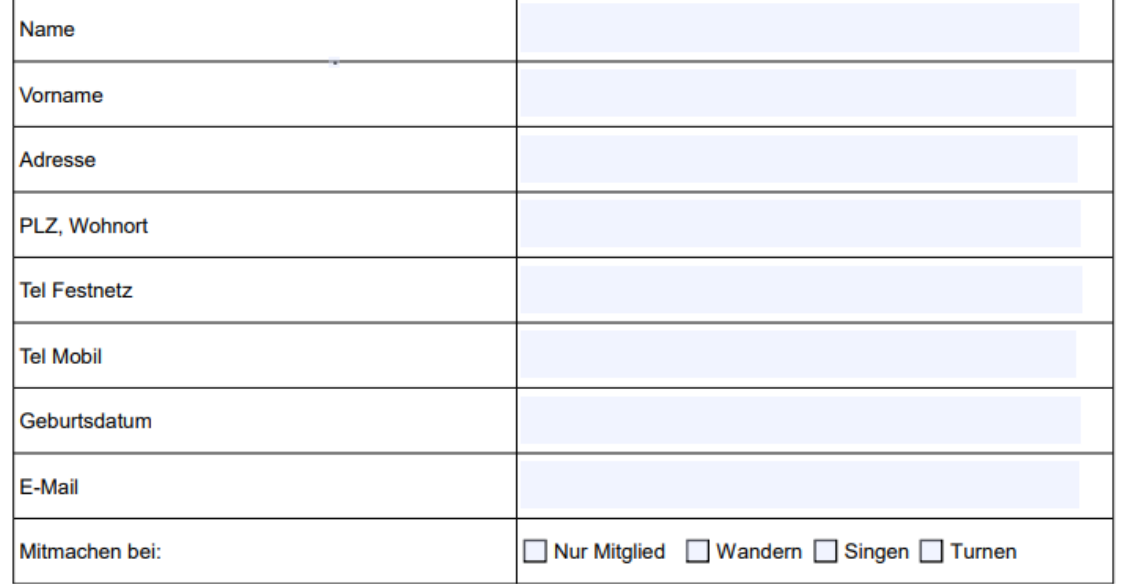

Bankverbindung: Raiffeisenbank Reitnau-Rued 5044 Schlossrued IBAN: CH80 8080 8003 7898 2174 1

Seniorenvereinigung Schöftland und Umgebung 5040 Schöftland info@senioren-schöftland.ch Tel 062 721 31 48

> **Drucken** Senden

Auf unsere Startseite der Homepage gibt es das Menue «Mitglied werden» oder unter Kontakt kann man ein Anmeldeformular ausdrucken.

Wir empfehlen ein Formular für den Rucksack und dies den neuen Kollegen überreichen

#### **Support auf deinem Bildschirm - TeamViever** $\textstyle\mathop{\textstyle\sum}_{\text{Senbergaverishing}\atop\text{Schöftland}}$

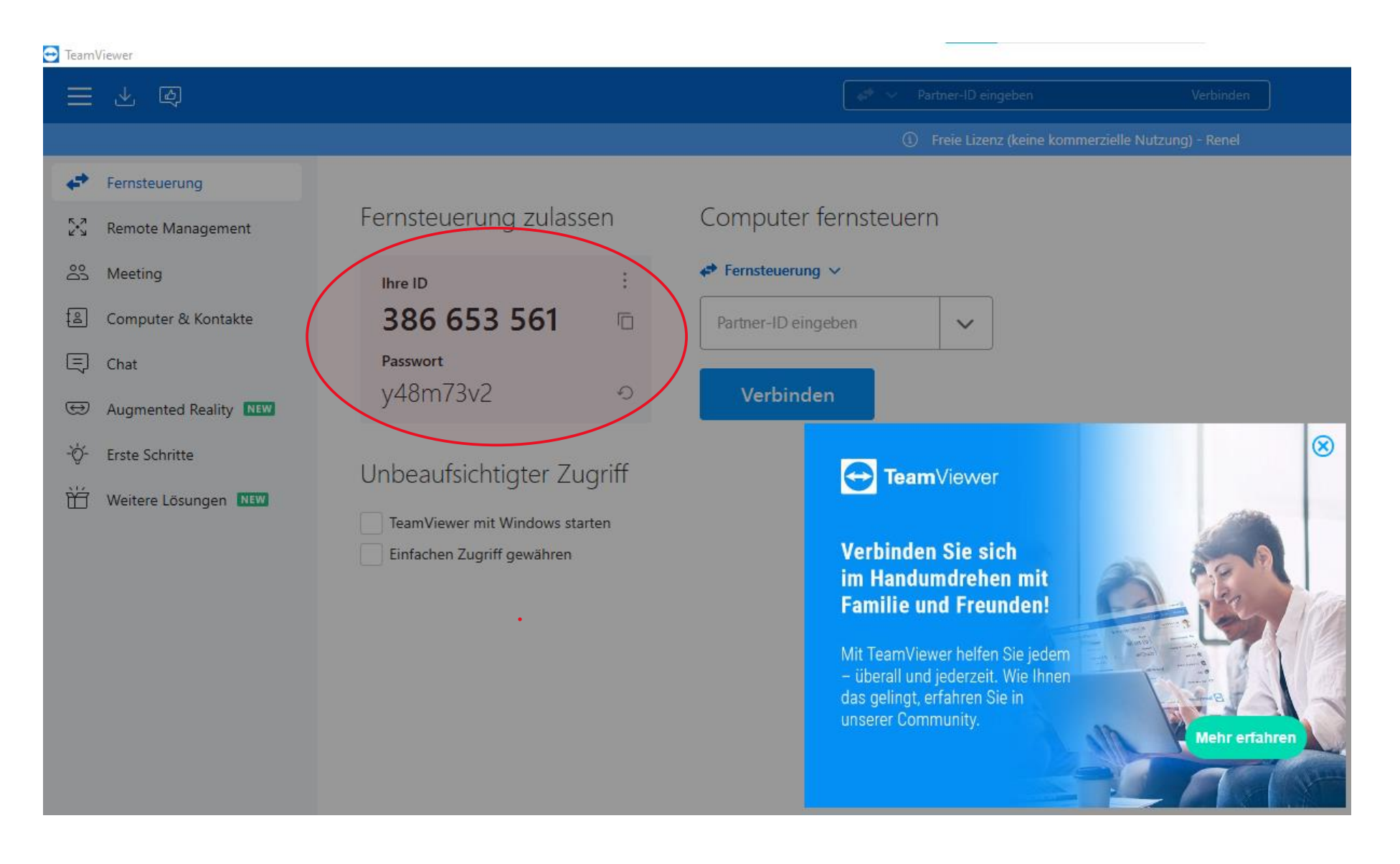

**Seniorenvereinigung Schöftland und UmgebungSVS** 

### **Je mehr, dass man lernt, um so mehr sieht man, wie wenig, dass man weis.**

### **Danke für dir Aufmerksamkeit**

**Die Präsentation befindet sich auf unserer Homepage**